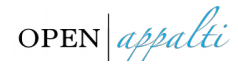

### **"ALBO FORNITORI"**

**-**

### **GUIDA OPERATIVA**

### **FRONTEND FORNITORE**

**-**

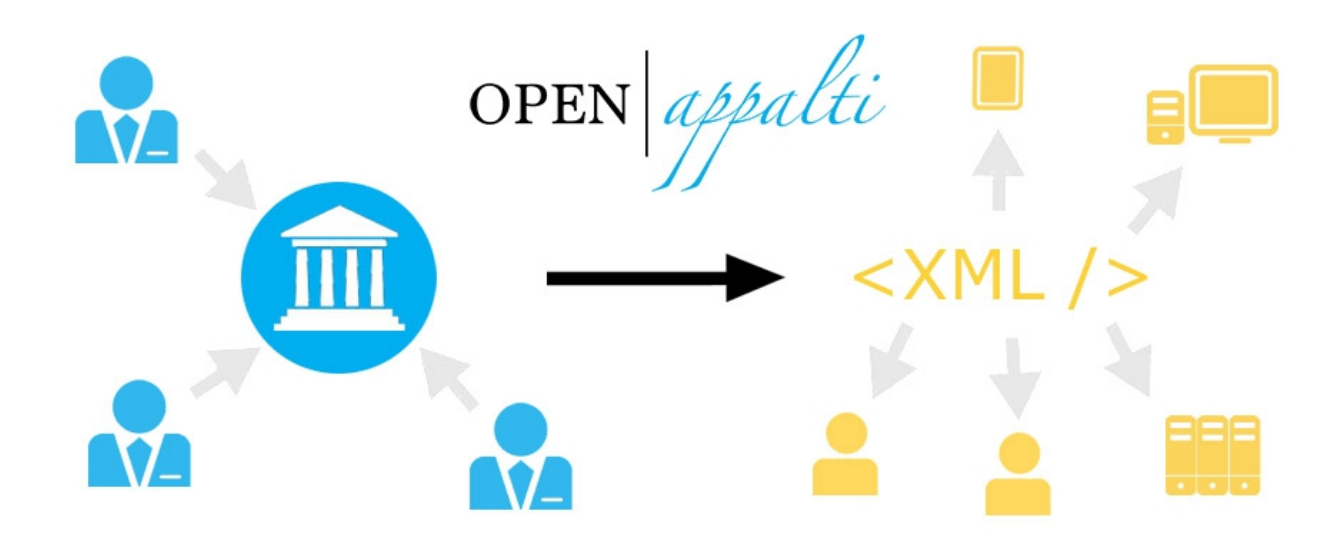

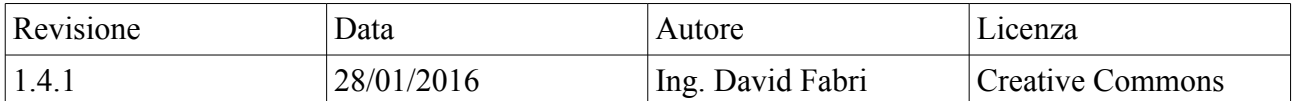

Note: n.d.

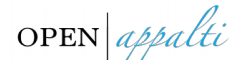

#### Indice dei contenuti

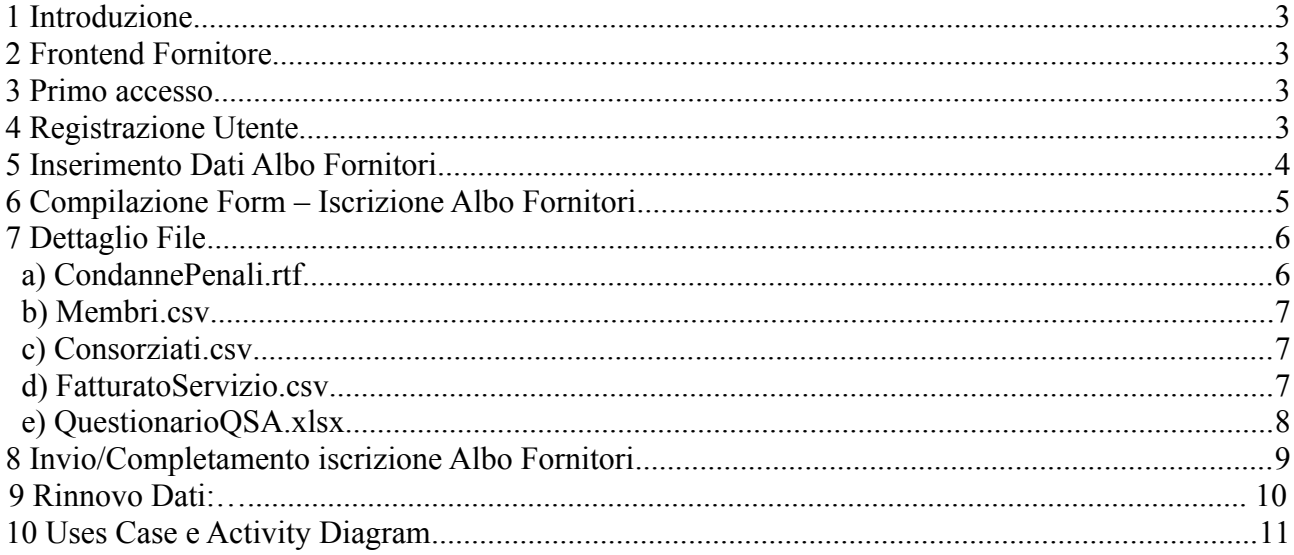

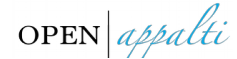

#### <span id="page-2-0"></span>**1 Introduzione**

Albo fornitori è un'applicazione web in grado di offrire la completa dematerializzazione della documentazione cartacea prodotta degli albi fornitori e l'eventuale gestione integrata con le attività di gara.

### <span id="page-2-3"></span>**2 Frontend Fornitore**

Aprire il browser per la navigazione web (Internet Explorer, Firefox Mozilla, Opera,..) digitare nella barra degli indirizzi l'URL relativo alla propria stazione appaltante:

 [http://www.openappalti.it/](http://www.openappalti.it/denominazioneStazioneApplatante)*[denominazioneStazioneAppaltante](http://www.openappalti.it/denominazioneStazioneApplatante)*

in alternativa per particolari installazioni

 [http://](http://denominazioneStazioneAppaltante.openapplati.it/)*[denominazioneStazioneAppaltante](http://denominazioneStazioneAppaltante.openapplati.it/)*[.openapplati.it](http://denominazioneStazioneAppaltante.openapplati.it/)

#### <span id="page-2-1"></span>**3 Primo accesso**

Effettuare la registrazione all'albo fornitori cliccando in alto a destra nel link *Albo Fornitori* (ved. Fig.1), successivamente cliccare su *Registrati.*

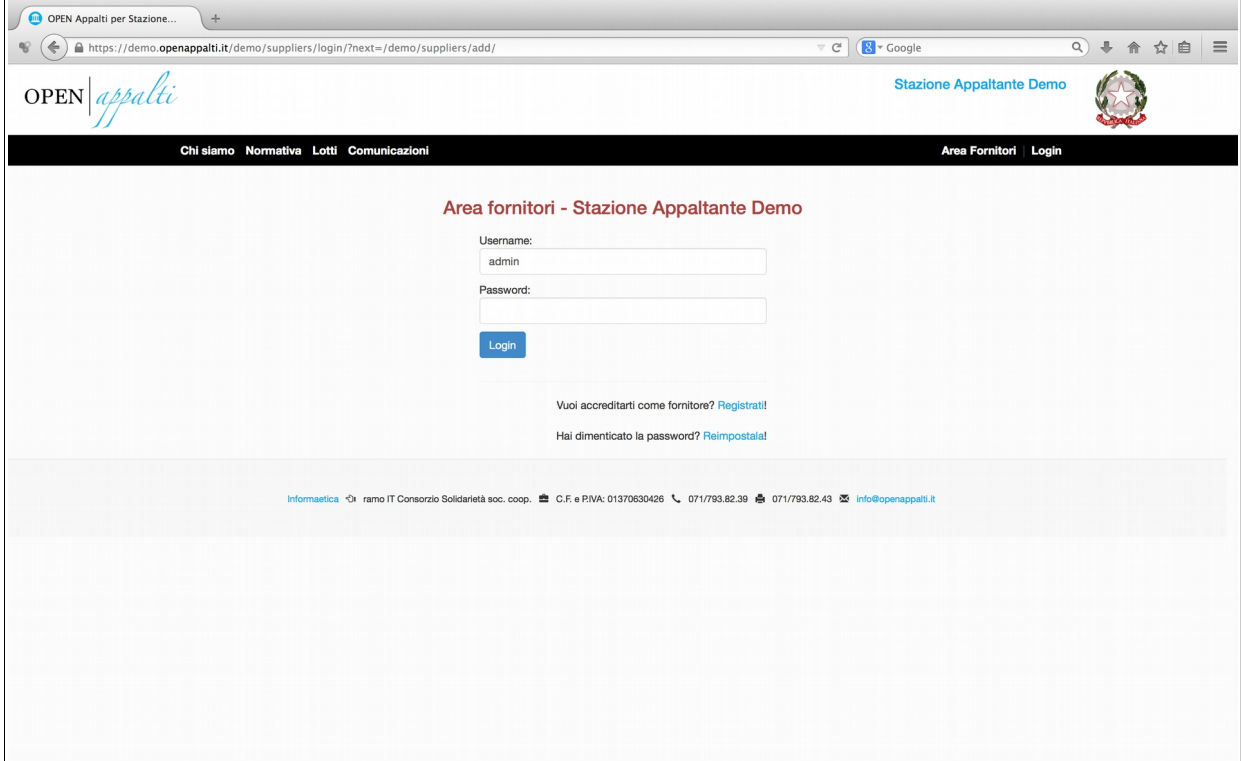

Fig.1

### <span id="page-2-2"></span>**4 Registrazione Utente**

La procedura consente di registrare l'utente (*Registrante*) il quale, previa attivazione e verifica da parte della Stazione Appaltante, avrà la possibilità di inserire le informazioni relative al Fornitore nella piattaforma Albo Fornitori di openappalti per la Stazione Appaltante di riferimento.

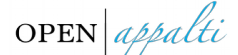

Dati richiesti: Nome, Cognome, nome utente, password, email PEC, Denominazione Azienda, PIVA, Telefono e Fax.

L'attivazione del profilo del Registrante sarà notificata via posta elettronica.

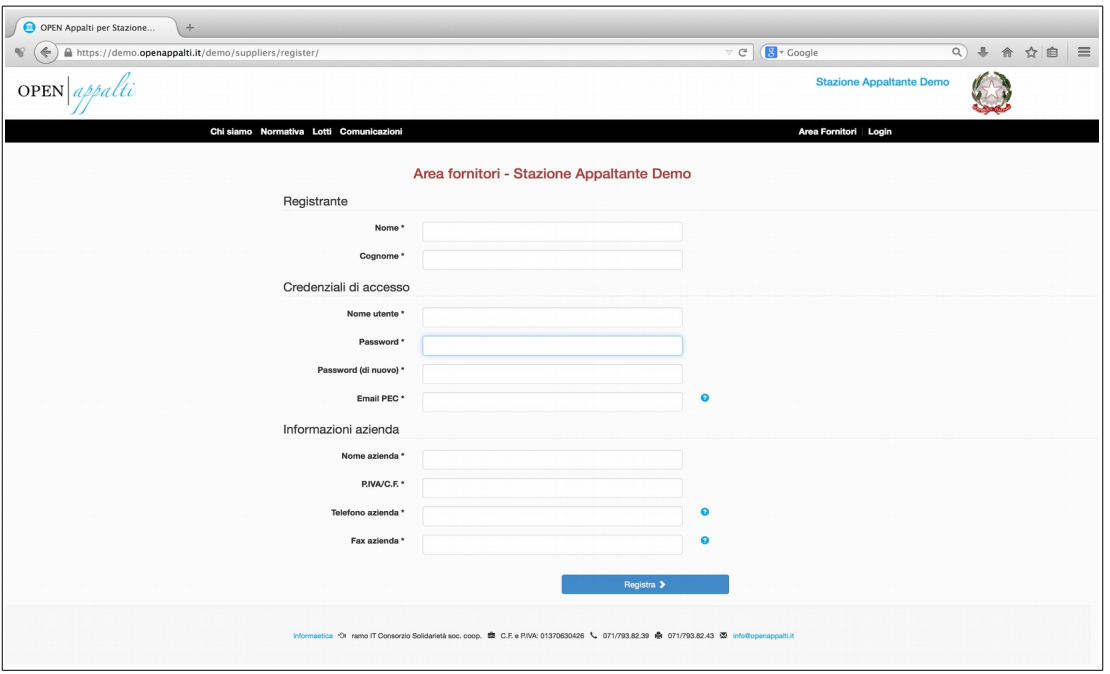

Solo dopo la ricezione della mail di attivazione il *Registrante* avrà accesso ai form di compilazione dell'albo fornitori.

## <span id="page-3-0"></span>**5 Inserimento Dati Albo Fornitori**

Eseguire il login con le credenziali di accesso fornite in fase di registrazione (nome utente/password)

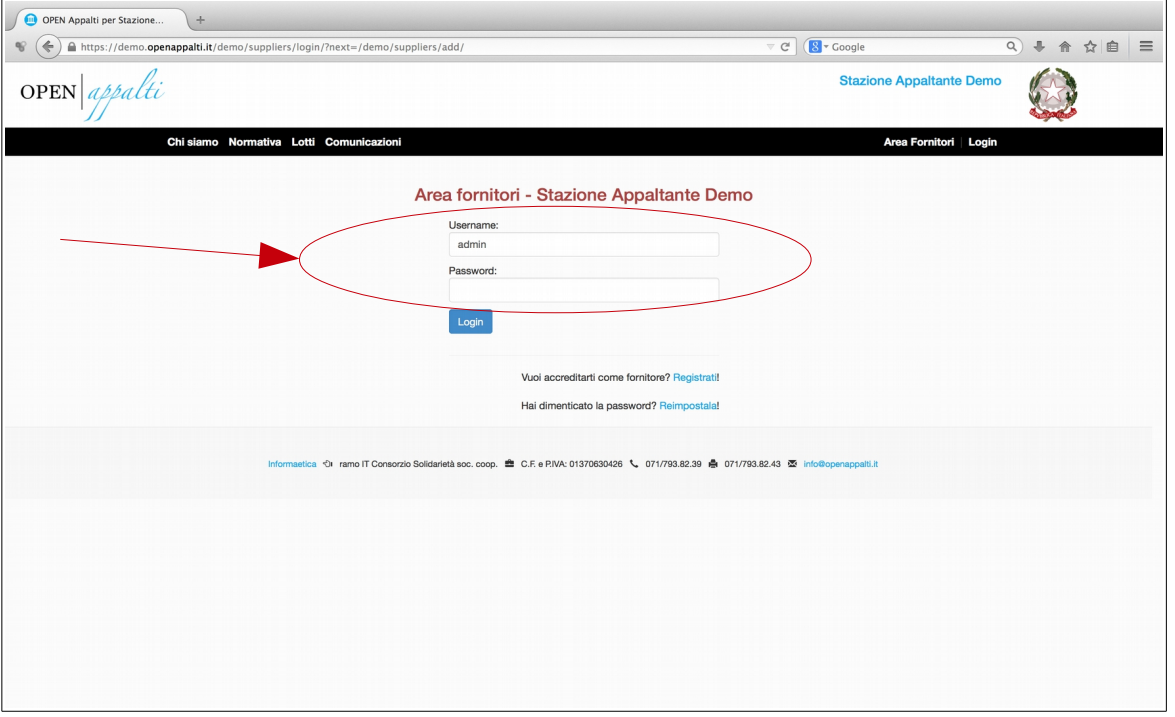

Se non si ricorda la password cliccare nel link "Hai dimenticato la password? [Reimpostala!](https://demo.openappalti.it/demo/registration/password/reset/)", il

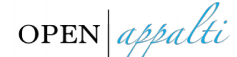

sistema invierà una mail per consentire di reimpostare la password.

### <span id="page-4-0"></span>**6 Compilazione Form – Iscrizione Albo Fornitori**

Eseguito il login il sistema propone un form composto da 8 passi nei quali è necessario fornire i dati richiesti. (vedere istruzioni a video). A fianco dei campi che potrebbero risultare poco esplicativi è mostrata una icona "?" per accedere all'help in linea.

Questi i passi da eseguire per la registrazione:

Passo 1: Registrante

Passo 2: Referente/Azienda

Passo 3: Albo/Categorie

Passo 4: Requisiti amministrativi

Passo 5: Requisiti Tecnico/Economici

Passo 6: Certificazioni e QSA

Passo 7: Dichiarazioni

Passo 8: Riepilogo

A fianco di ciascuna voce che identifica le fasi di registrazioni compare una icona rossa o verde per indicare lo stato di completamento della fase del form (vedi Fig.)

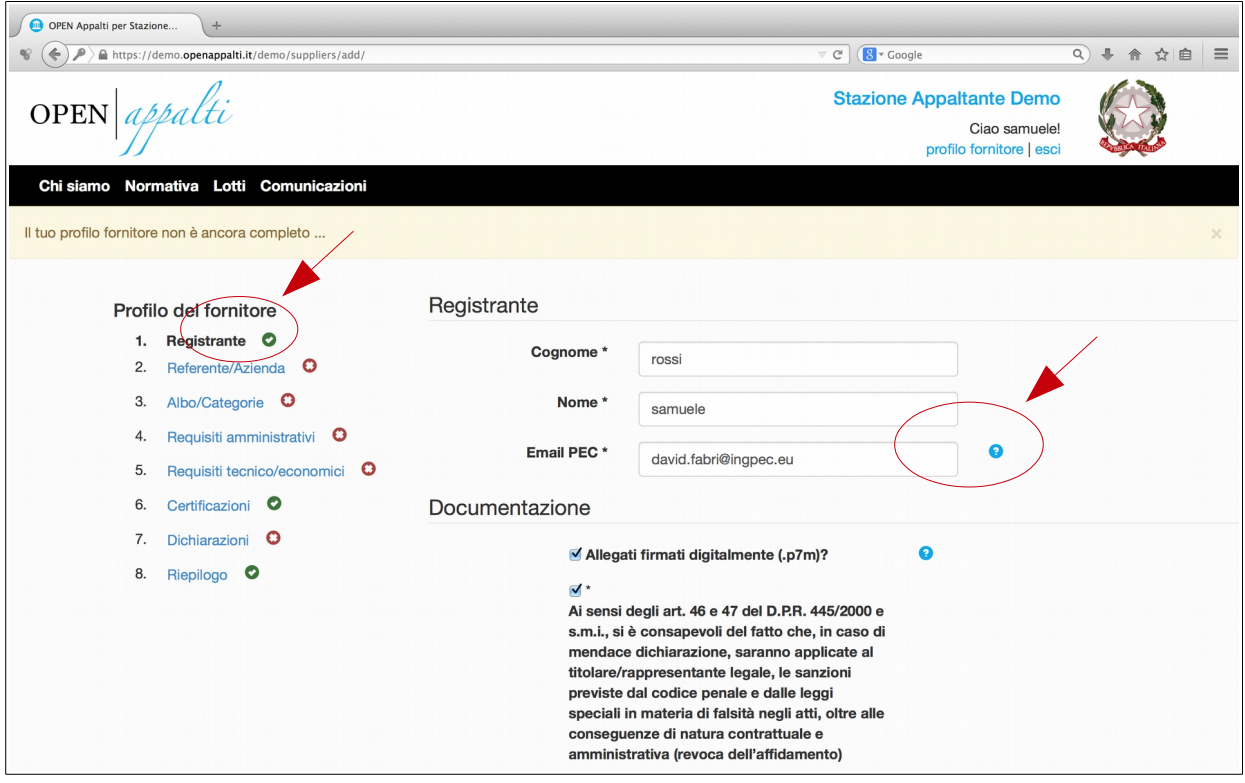

Nel primo passo del form (*1. Registrante*) vengono indicati nel dettaglio tutti i documenti necessari che verranno richiesti nelle diverse fasi di compilazione.

Documenti richiesti in fase di registrazione all'albo:

• Ragione Sociale/Dati Aziendali

OPEN appalti

- Rappresentante Legale
- Documento di identità (formato pdf);
- Dati amministrativi
	- Iscrizione Camera di Commercio, Albo professionale, codice INAIL, Codice INPS, Cassa Edile (se in possesso)
	- dati anagrafici: soci, rappresentanti legali, direttori tecnici, amministratori con poteri di delega,...(membri.csv)
	- dati casellario giudiziario (condanne penali, soci, direttori tecnici anche cessati dalla carica nell'anno precedente di iscrizione/aggiornamento all'abo) (condannePenali.csv)
- Requisiti Tecnici
	- Certificazioni (qualità, ambiente, sicurezza, …) (formato pdf);
	- DURC (se in possesso);
- dati finanziari (fatturati per area, servizio) (fatturatoServizio.csv)
	- Attestato SOA

Il sistema consente di passare da un passo all'altro anche in modo non sequenziale cliccando nel link in alto a sinistra della pagina. Il perfezionamento della procedura di registrazione avviene solo al termine del passo 8 nel quale oltre ad un riepilogo dei dati forniti è necessario cliccare nel pulsante *invia registrazione.* Il form di registrazione richiede l'upload di alcuni file nei quali il fornitore deve inserire i dati richiesti ed eventualmente se si è scelto tale gestione firmarli digitalmente.

### <span id="page-5-0"></span>**7 Dettaglio File**

Elenco dei file di cui eseguire l'upload se necessario.

# <span id="page-5-1"></span>**a) CondannePenali.rtf**

Da compilare solo se i soggetti in carica o cessati dalla carica hanno subito condanne penali.

```
Condanne Penali
SOGGETTI IN CARICA
- soggetto condannato …………………………… sentenza/decreto del …………………
- soggetto condannato …………………………… sentenza/decreto del …………………
che, ai sensi del comma 1, lett. c) dell'art. 38 del d.lgs. 163/06 nei confronti delle persone fisiche sopra indicate è stata emessa sentenza passata in
giudicato o emesso decreto penale di condanna divenuto irrevocabile oppure sentenza di applicazione della pena su richiesta ai sensi dell'art. 444
del c.p.p..
(Si precisa che l'esclusione dalla gara ed il divieto di parteciparvi non operano qualora il reato è stato depenalizzato ovvero quando è intervenuta
la riabilitazione ovvero quando il reato è stato dichiarato estinto dopo la condanna, da parte del giudice dell'esecuzione, ovvero in caso di revoca
della condanna. Solo per questi casi non è, pertanto, necessario effettuarne la dichiarazione).
SOGETTI CESSATI DALLA CARICA
- soggetto condannato …………………………… sentenza/decreto del …………………
- soggetto condannato …………………………… sentenza/decreto del …………………
nei confronti dei suddetti è stata pronunciata sentenza di condanna passata in giudicato o emesso decreto penale di condanna divenuto irrevocabile,
oppure sentenza di applicazione della pena su richiesta ai sensi dell'art. 444 del c.p.p.;
```
OPEN appalti

# <span id="page-6-0"></span>**b)Membri.csv**

#### Il file in formato csv è modificabile con Microsoft Excel o Calc di LibreOffice

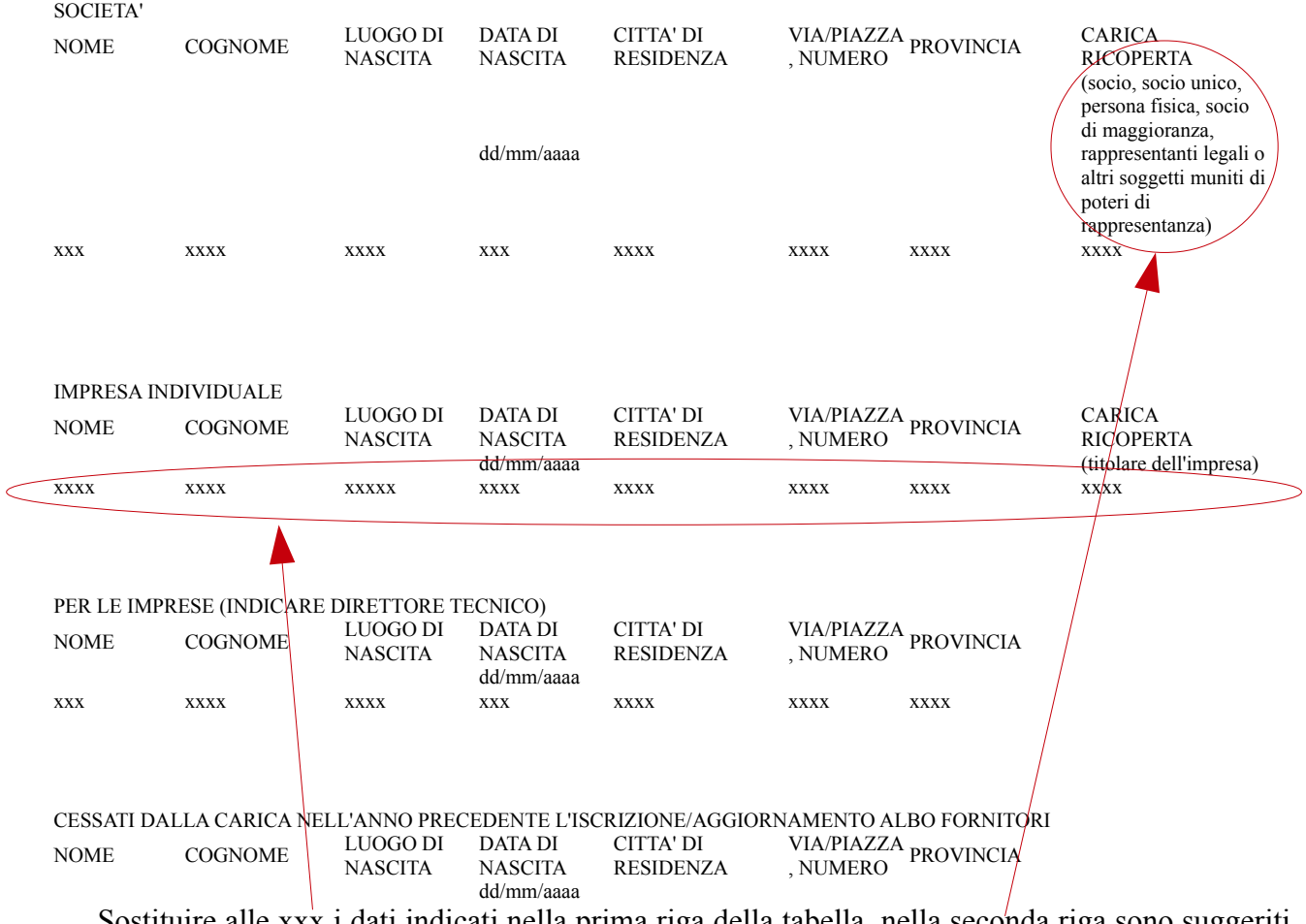

Sostituire alle xxx i dati indicati nella prima riga della tabella, nella seconda riga sono suggeriti, formati e voci del campo.

## <span id="page-6-1"></span>**c) Consorziati.csv**

Il file in formato csv è modificabile con Microsoft Excel o Calc di LibreOffice

Ragione Sociale PIVA/C.F xxxx xxxx

Sostituire alle xxx i dati indicati nella prima riga della tabella.

# <span id="page-6-2"></span>**d)FatturatoServizio.csv**

Il file in formato csv è modificabile con Microsoft Excel o Calc di LibreOffice

COMMITTENTE TIPOLOGIA FORNITURA/SERVIZIO Data INIZIO Fornitura/servizio Data FINE Fornitura/Servizio IMPORTO xxx xxxx xxxx xxx xxx

Sostituire alle xxx i dati indicati nella prima riga della tabella.

Per i file descritti una volta compilati è necessario che venga eseguito l'upload nell'apposito campo predisposto per ciascuno di essi.

OPEN appalti

# <span id="page-7-0"></span>**e) QuestionarioQSA.xlsx**

Il file in formato XLSX, accessibile sia con Microsoft Excel che con LibreOffice, consente di rispondere al questionario sulla qualità e certificazioni. (upload obbligatorio)

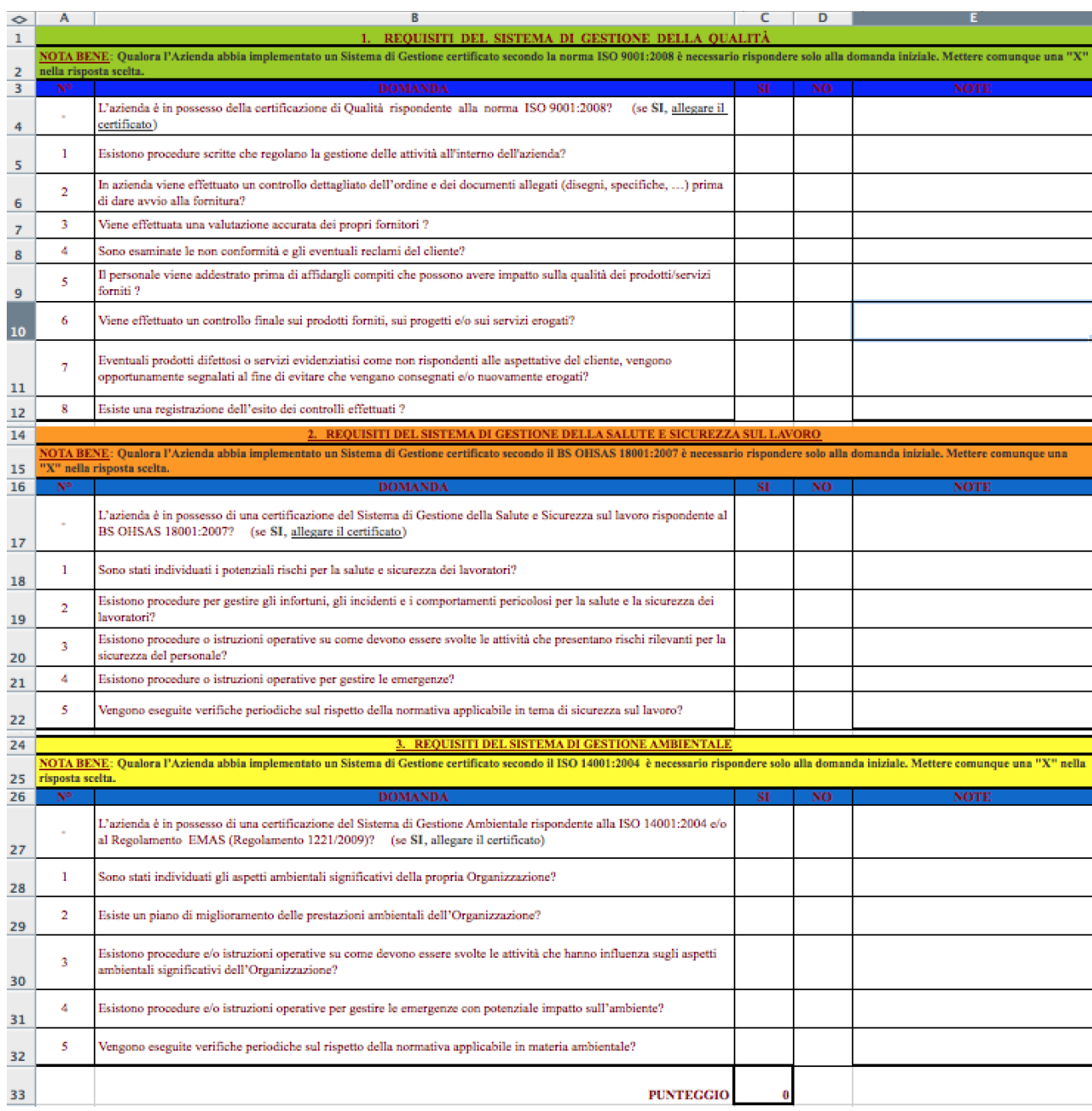

Rispondere con una "X" colonna Si/No a ciascuna domanda.

Il **PUNTEGGIO totale** calcolato dal foglio di calcolo va riportato nel campo del form *Valutazione QSA* allo step 6 del processo di registrazione.

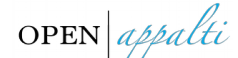

### <span id="page-8-0"></span>**8 Invio/Completamento iscrizione Albo Fornitori**

NB: Solo dopo aver completato tutti gli 8 passi e alla pressione del tasto i*nvia registrazione (passo 8)* il sistema procedere a notificare via email (PEC) i dati forniti e a completare la procedura di registrazione all'albo fornitori della Stazione Appaltante a data certa.

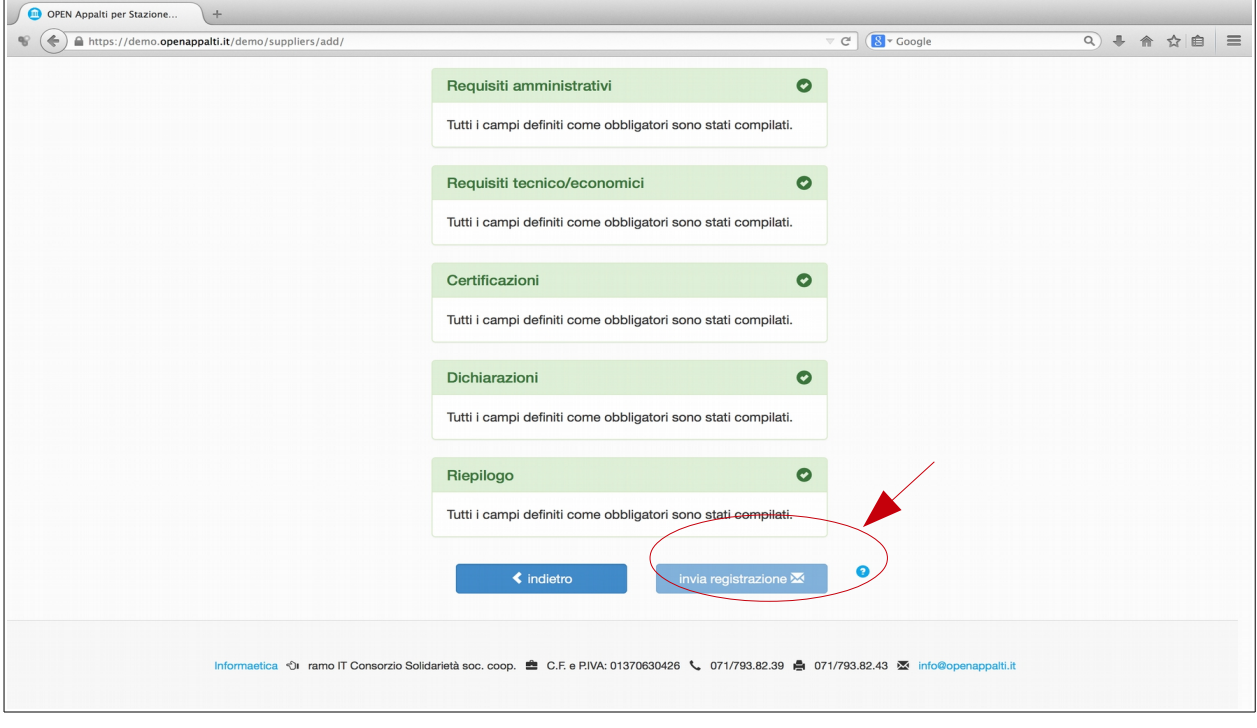

### **9 RINNOVO DATI**

Ciascun fornitore può procedere con il rinnovo dei dati della propria registrazione in qualsiasi momento accedendo nell'apposita area di login utilizzando le informazioni di login fornite in fase di attivazione del profilo. Nel caso non si ricordi la password è possibile reimpostarla attraverso l'apposito link presente nella pagina di login. Il sistema invierà una email nella casella di posta elettronica fornita in fase di attivazione con tutte le istruzioni del caso.

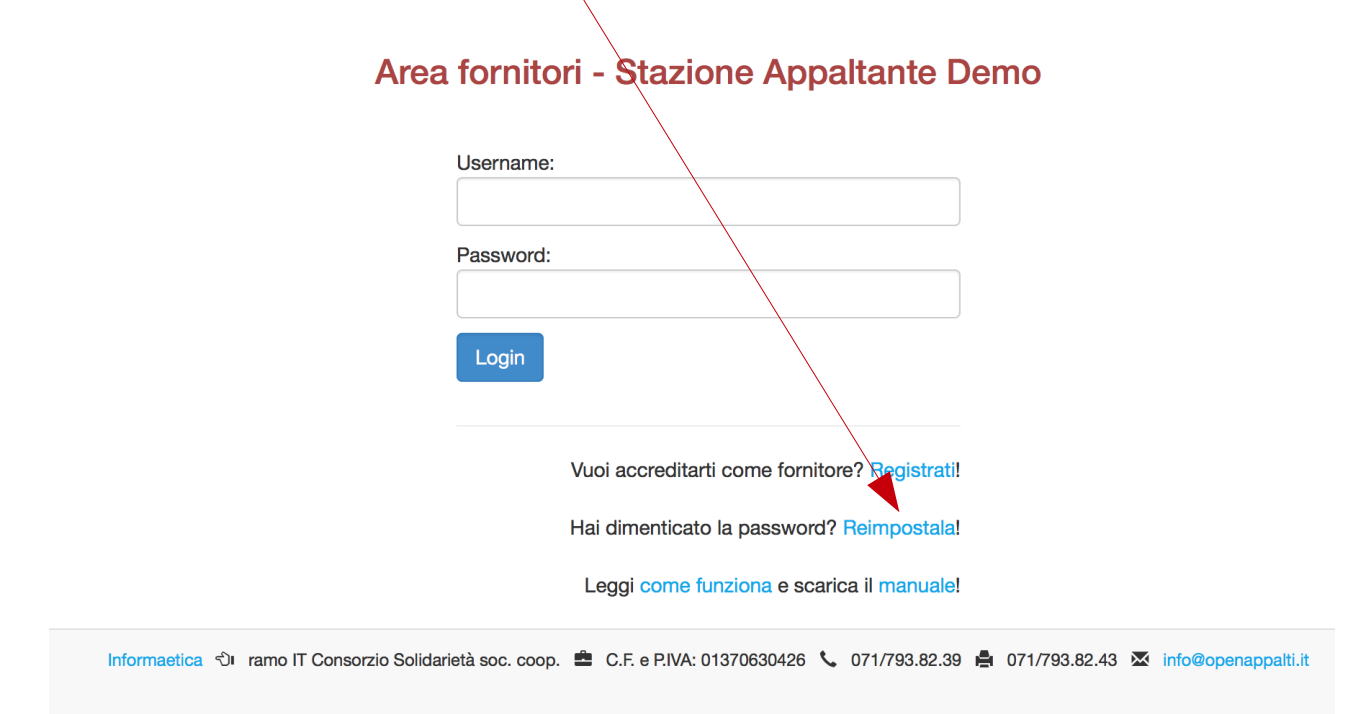

Una volta eseguito il login il sistema mostrerà il form già compilato, modificare/aggiungere le informazioni che si ritengono opportune, in particolare aggiornare documenti di identità e relative scadenze e requisiti tecnico/economici allo step 5 della procedura. Per formalizzare l'aggiornamento, dopo aver verificato la completezza dei dati, procedere con l'invio allo step 8 (riepilogo) cliccando sul pulsante *aggiorna registrazione*.

## <span id="page-10-0"></span>**10 Uses Case e Activity Diagram**

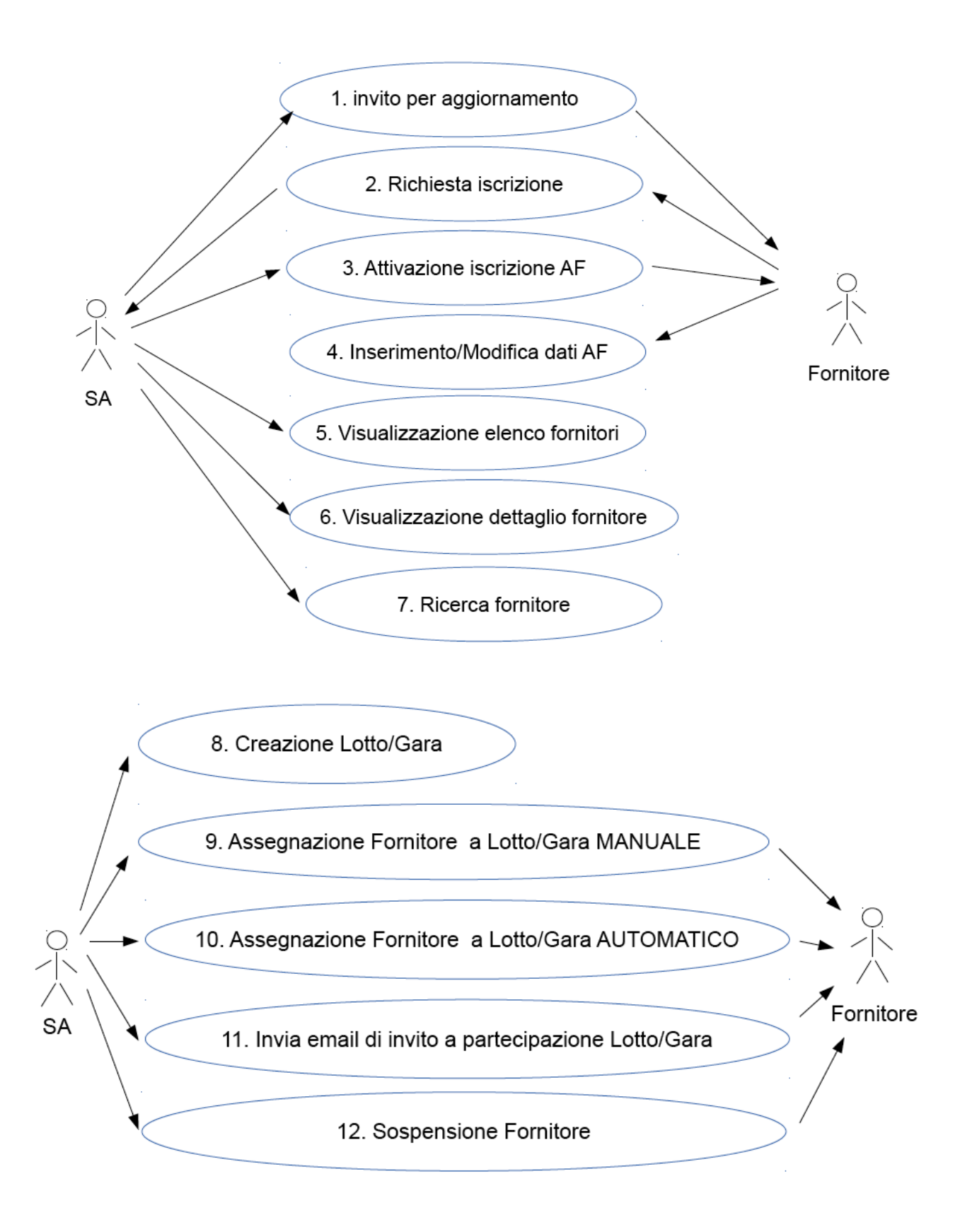

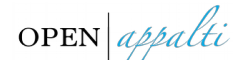

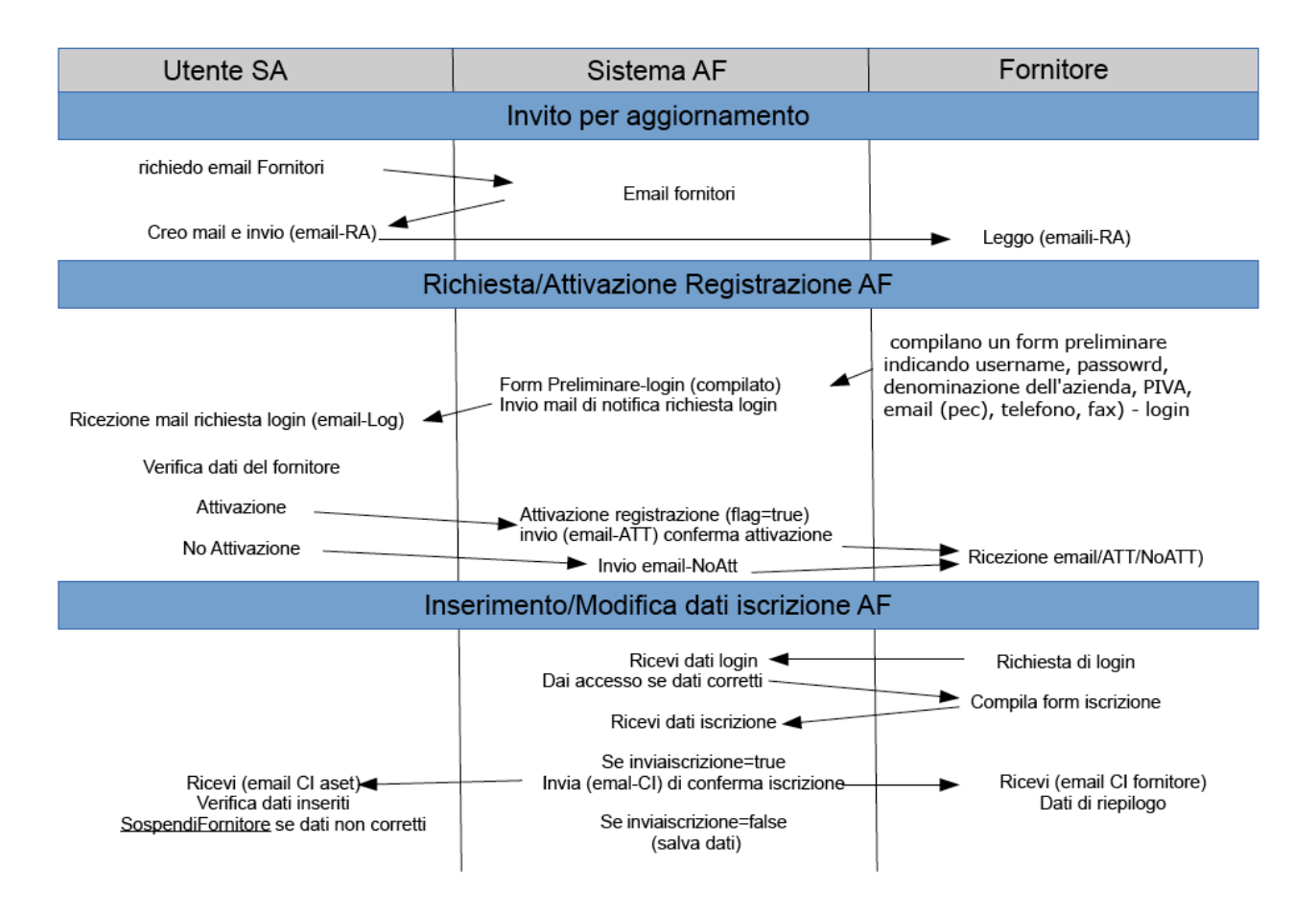

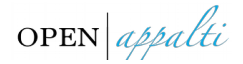

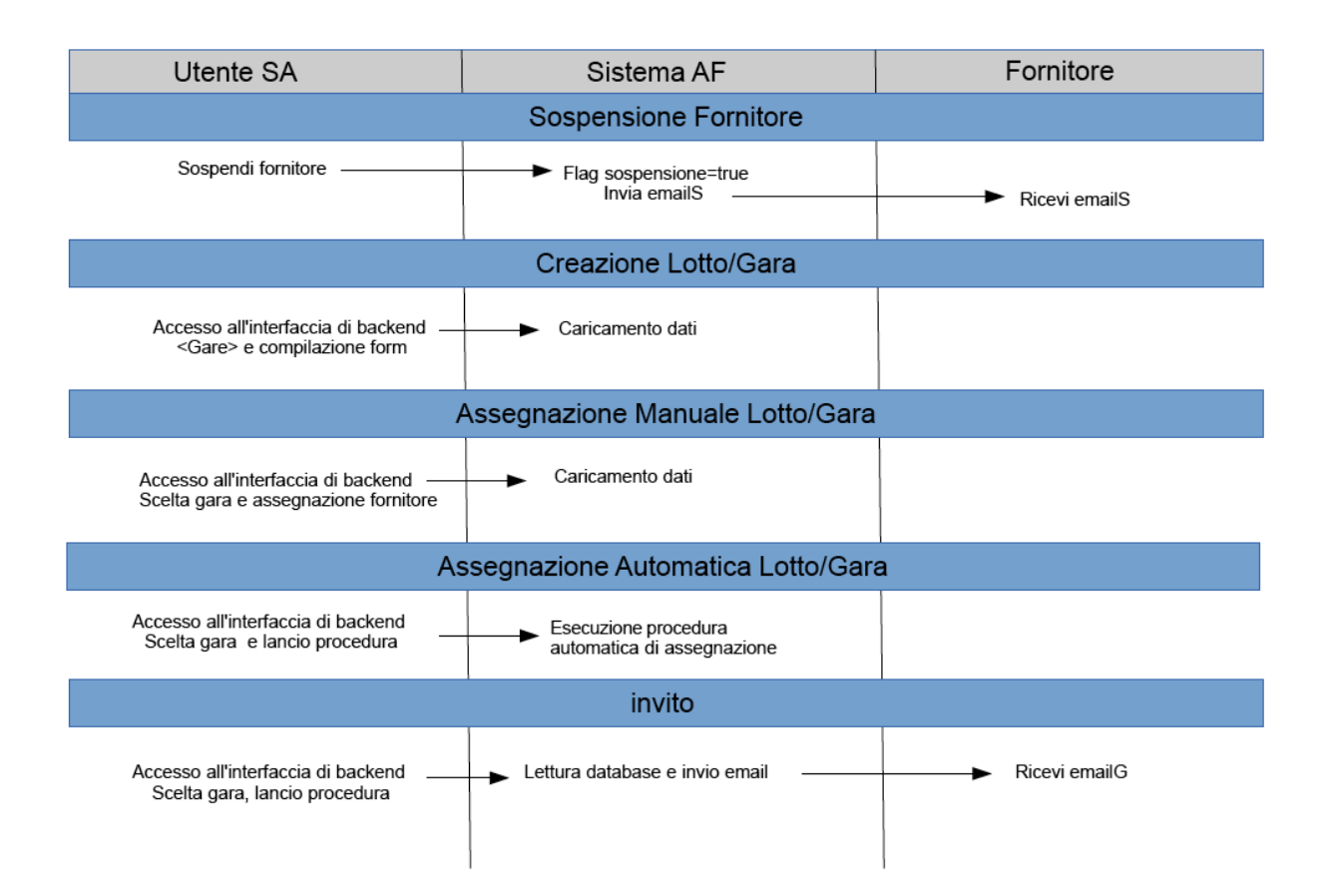